## **REINICIAR CONTRASEÑA**

Primero ingresa a servicios en línea, luego selecciona INFORMACION ACADEMICA

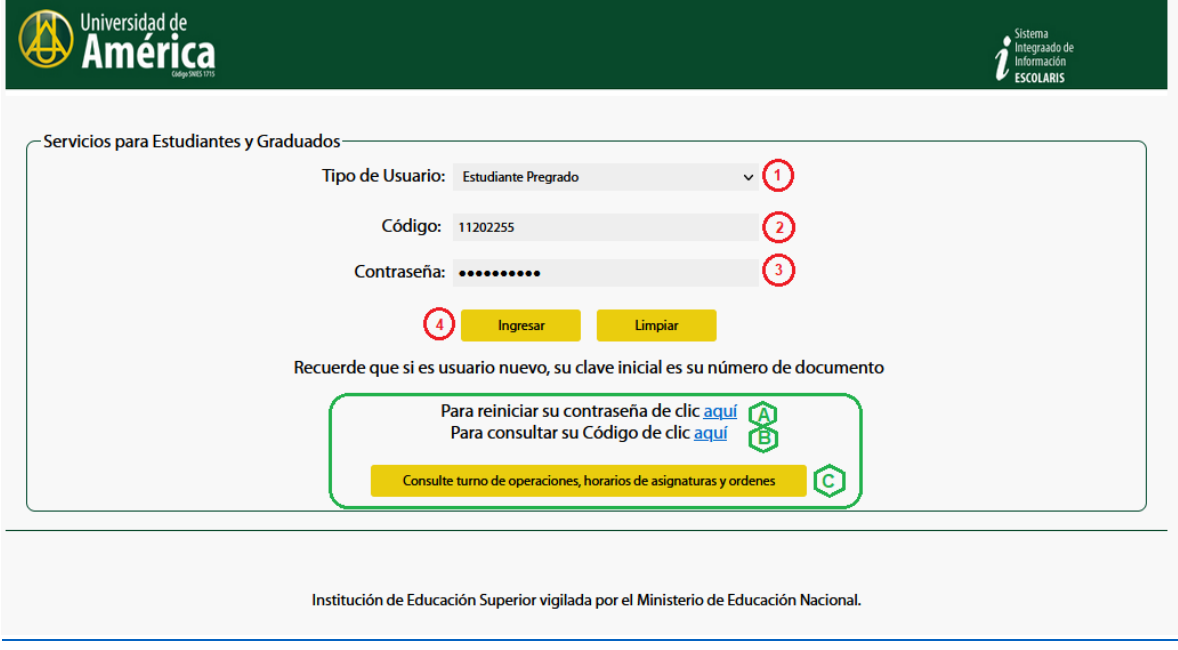

Si no recuerda la contraseña de clic al link "Para reiniciar su contraseña" **A** 

Lo que activa una nueva venta para ingresar el número de documento y el tipo de usuario por último clic al botón Solicitar Contraseña como se muestra en la siguiente imagen.

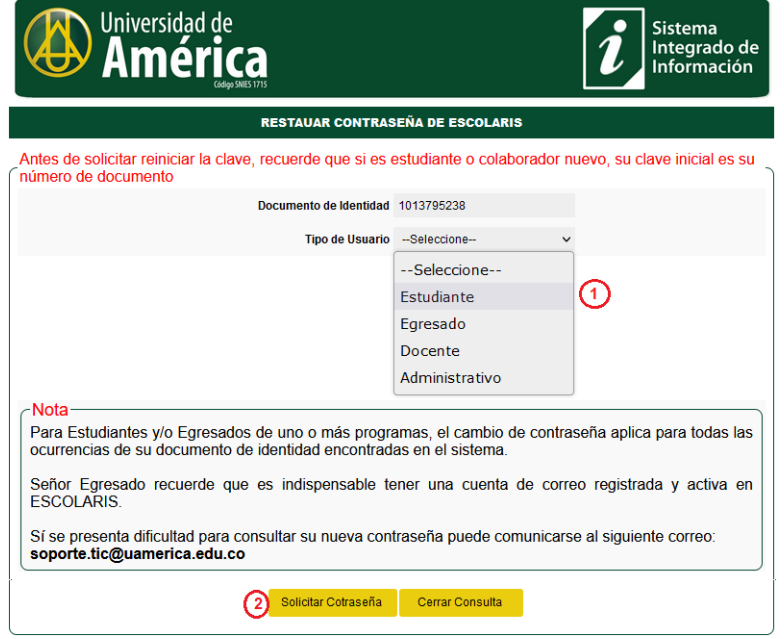

Requisitos: el documento de identidad "debe ser el que tiene registrado en el sistema"

Correo Institucional o Personal "recuerde que debe tener registrado en el sistema el correo personal"

Tipo de usuario "para este caso es estudiante"

A continuación, se presenta la ventana para reiniciar la contraseña

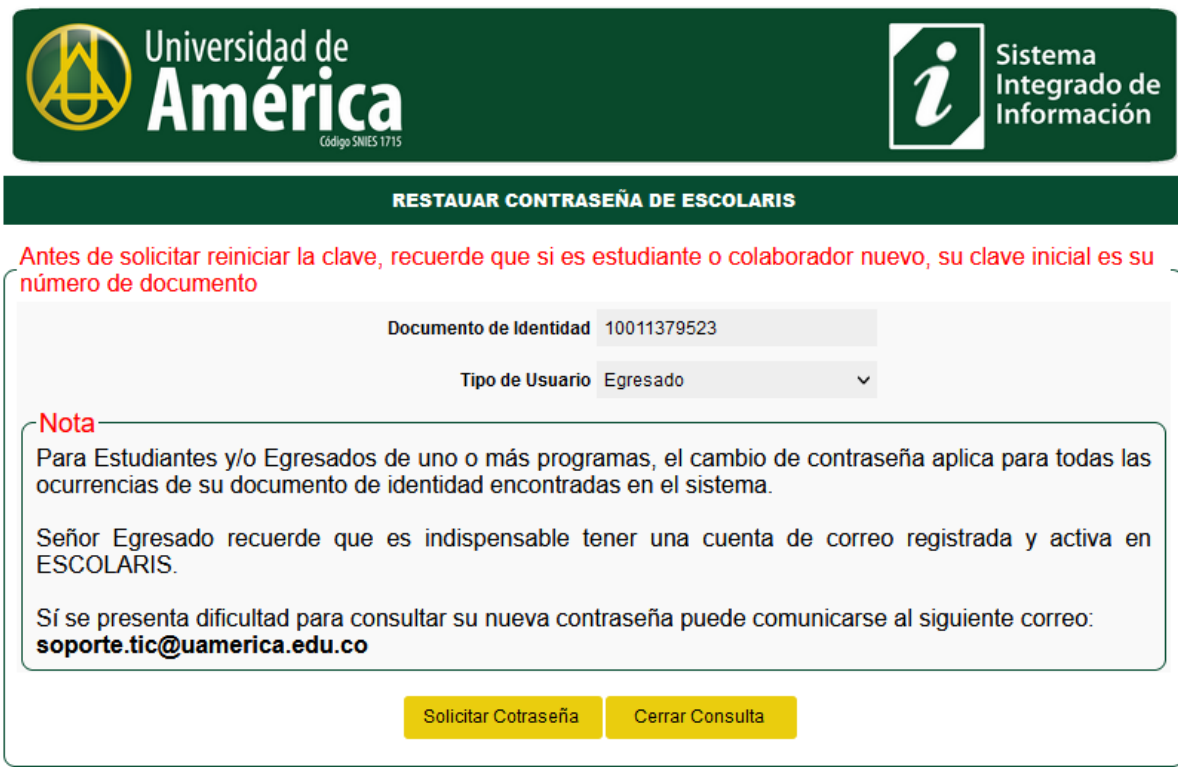

Al activar Solicitar contraseña le presenta la siguiente ventana:

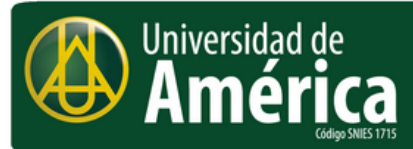

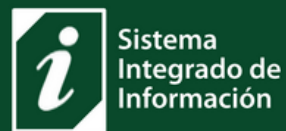

## **RESTAUAR CONTRASEÑA DE ESCOLARIS**

Se generó una nueva contraseña-

Su nueva contraseña fue generada y enviada a su cuentas de correo institucional y personal registradas en el sistema.

Consulte esta contraseña e ingrese al sistema Escolaris en servicio en Línea.

Si el problema persiste debe comunicarse debe enviar un correo a soporte tic@uamerica.edu.co

Sí, a su cuenta de correo no llega el mensaje solicite la actualización de su contraseña por medio de la cuenta de correo soporte.tic@uamerica.edu.co enviando nombre y apellidos, número de documento, código, correo personal y por la misma recibirá la confirmación del proceso.

El mensaje que llega a su cuenta de correo se muestra en la siguiente imagen.

Fecha solicitud: Mar 30, 2023 7:23:08 AM

Referencia Reincio de contraseña

Estimado/a: LUCAS LOPEZ RUIZ

Su nueva contraseña para SERVICIOS EN LINEA de ESCOLARIS es: B8917389m

Le recordamos que esta dirección de correo electrónico es utilizada únicamente para envió de información de la Fundación Universidad de América. Por favor no lo responda ya que su solicitud no podrá ser atendida. Para obtener más información, visite la página RECURSOS PARA LA VIRTUALIDAD